# **Safe Fleet Cloud Application Suite** v5.31 Release Notes

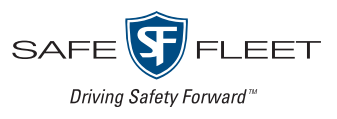

#### Release Date: December 2020

The Safe Fleet product team is happy to announce the release of Safe Fleet Cloud Application Suite v5.31.

#### $\Theta$  NOTE: Internet Explorer Support

In anticipation of Microsoft's decision to discontinue support for Internet Explorer next year, our web application is also ending support for this browser. We encourage our customers to follow Microsoft's recommendation and update to Microsoft Edge, or use the latest versions of other modern browsers such as Google Chrome.

This release also includes two significant Commander improvements.

## Commander Improvements

## Benefit from a new left hand navigation panel

Commander incorporates a new left side panel that holds the navigation buttons. This distribution provides easier navigation, optimizes space and allows quick access to Commander tools by simply clicking the corresponding buttons.

One particular aspect of this improvement is how much easier it is to return to the Dashboard from the Search pane, since users can not only use the dedicated button on the upper-right corner of the screen, but also the direct access within the navigation panel.

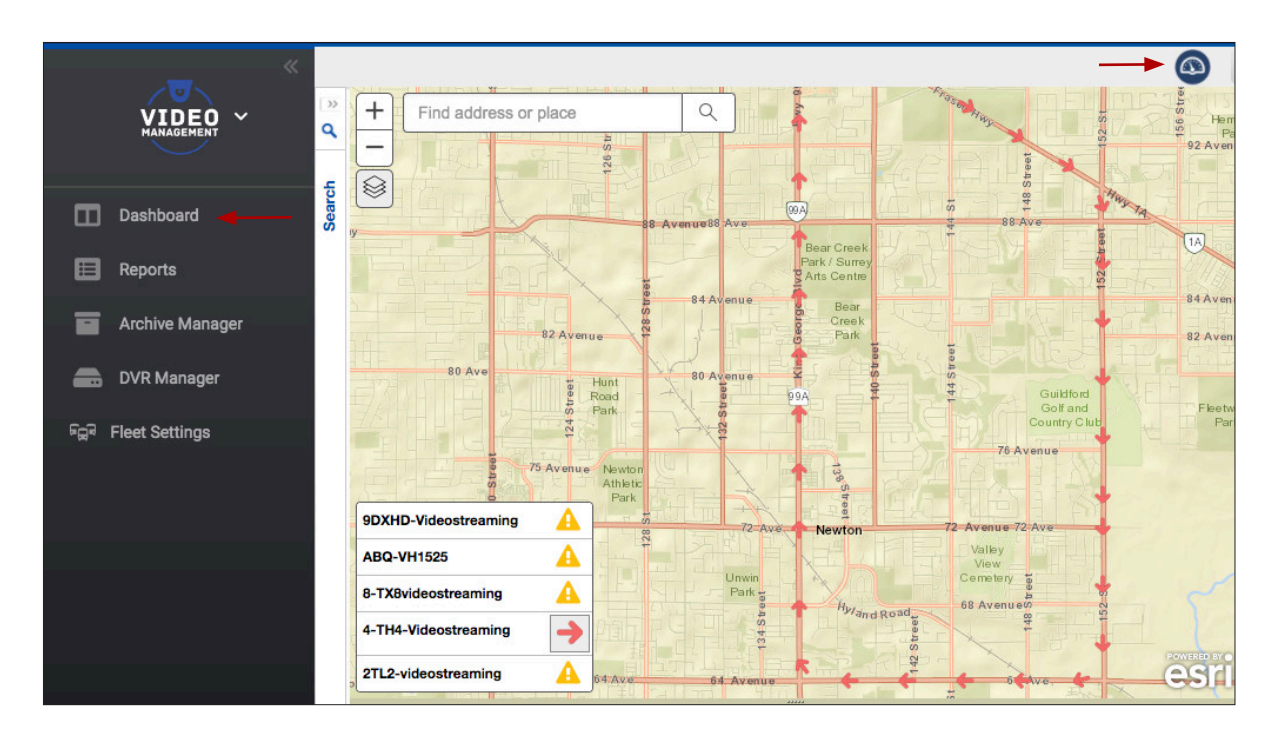

# Have all dialogs on the main screen

For user convenience, all dialogs accessed through the new navigation panel buttons are now displayed in the center of the screen and not as pop-up windows. This makes the user interface friendlier and the workflows to perform the different tasks easier.

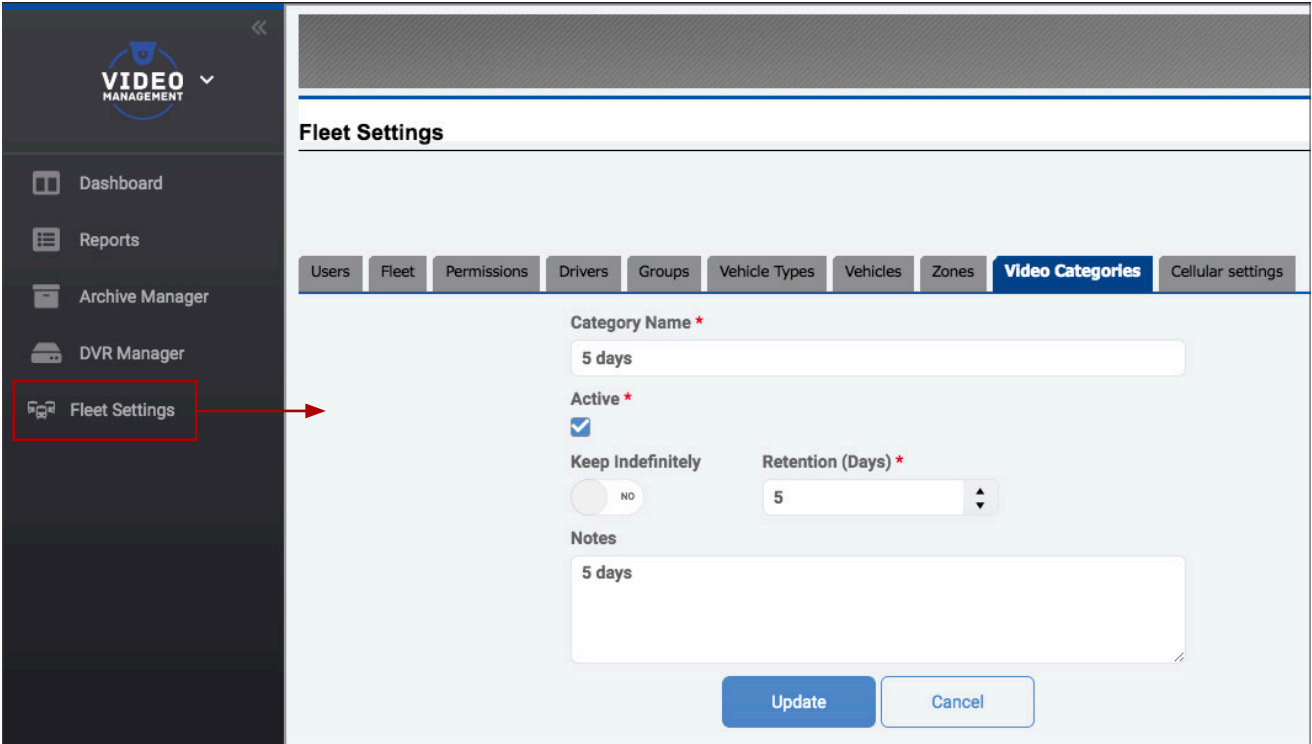

### Commander Known Issues

### VMC-13655

### Reports information about requests of Daily Dashboard Reports not displaying in Log Reports.

When a user schedules Daily Dashboard Reports in Commander, the system should add the task in the subsequent Log Reports.

### VMC-13634

#### MV7001/MV7001H Duplicated information with different Hardware ID on Detect Device page.

When MV7001 or MV7001H video recorders have been configured to be accessed with Commander, the same device can show different Hardware ID in the Detect Device dialog.

### VMC-13566

#### With the Safari browser, user is continuously logged out from the application and home page is not loading.

When using Safari, users can access the Single Sign On login page and enter their credentials but the application's home page does not load and the users are logged out.

# AVL GPS Tracking New Features

# Trace potential COVID-19 contacts among students

AVL GPS Tracking (aka Live +) incorporates Student Contact Tracing. To trace details of possible contacts:

- 1. Once Live+ is launched, click the **Students** button in the toolbar.
- 2. In the Students module, click the Tracing tab.
- 3. Select Student or Vehicle as preferred search criteria.
- 4. Partially enter the Student Name or Vehicle ID in the corresponding fields so the matching entries are displayed in the drop-down menus, and select the correct one.
- 5. Select the appropriate time frame (month/day/tear) from the provided calendar.
- 6. Click Search. A table listing details of possible contacts during the given period of time will display.

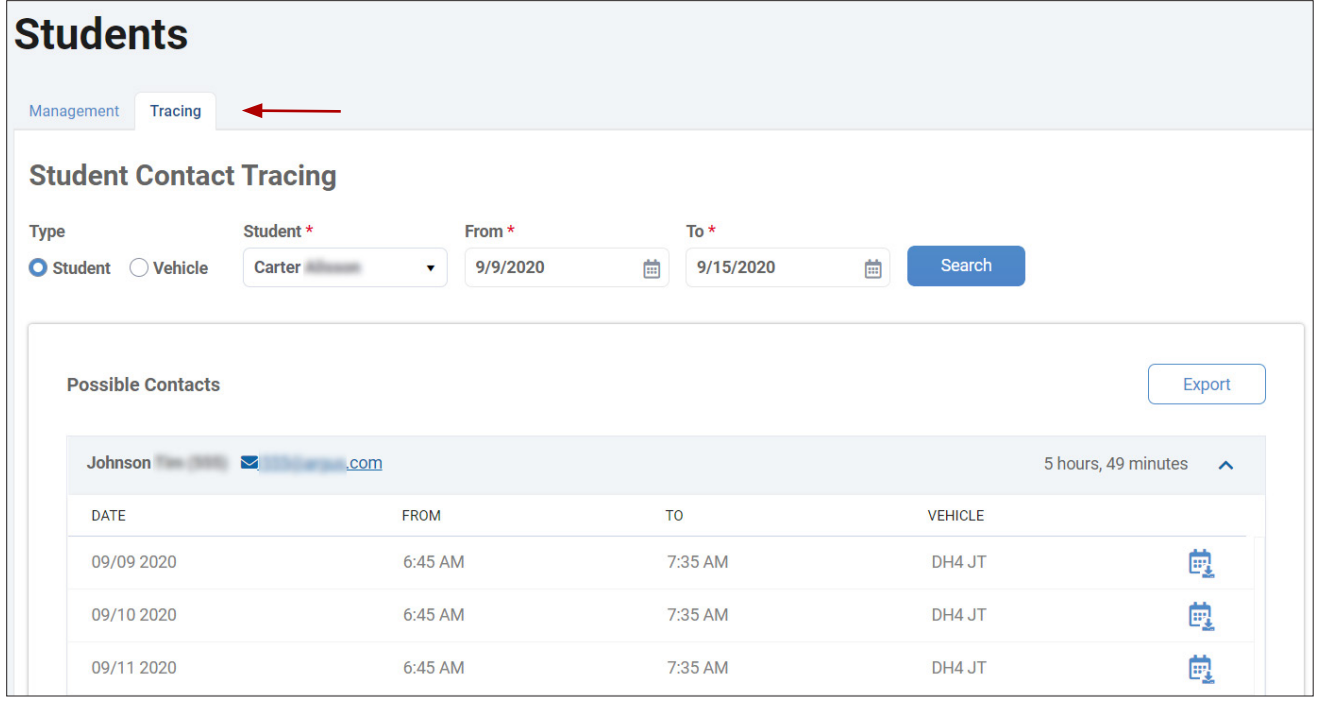

## Download video evidence of possible COVID-19 contact events

The Student Contact Tracing dialog includes a button that allows Commander users to schedule download video taken during each event as evidence of the occurrence. Clicking the button will launch the **Schedule New Download** tool in Commander, which provides a specific **Student Tracing** dialog for this task.

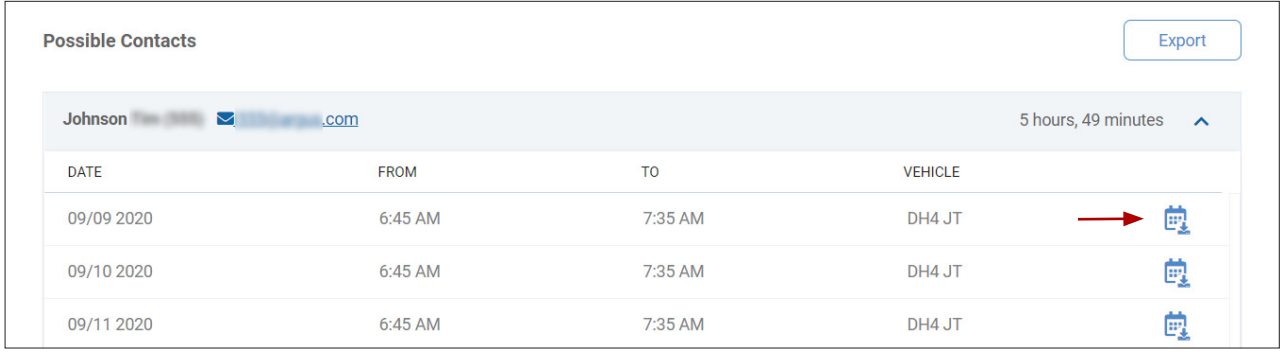

## AVL GPS Tracking Improvements

# Send email after detecting potential COVID-19 contact events

The Student Management tool provides a new field for Parent/Guardian email address. This will allow email communications in case it is necessary to send contact tracing information to parents or guardians.

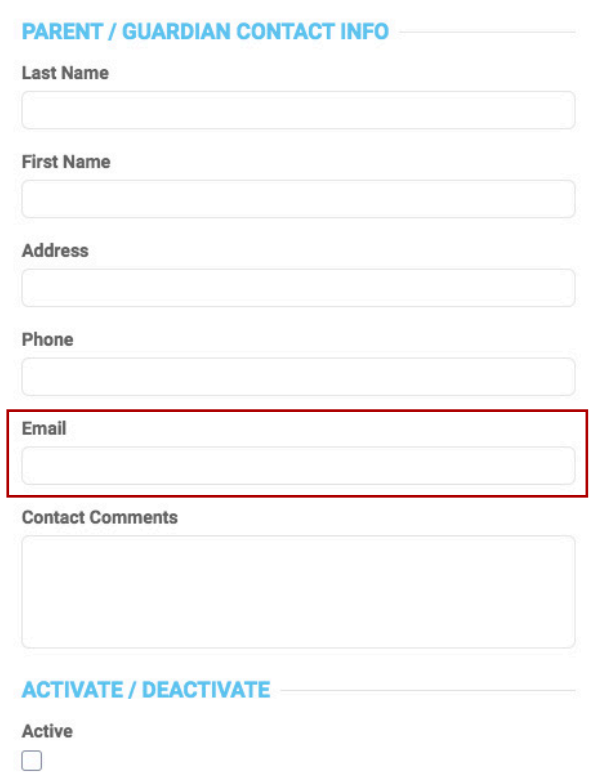

To enter a Parent/Guardian email address:

- 1. Click **Students** in the main AVL GPS Tracking toolbar. The Students Management dialog is displayed.
- 2. Click Add on the upper-right corner of the dialog if a new Student needs to be created.

Otherwise, find the existing Student of interest with the Students Management tool and click the **Edit** button (pencil icon) next to it and under the Actions column. The Student information dialog appears.

3. Under Parent/Guardian, find the **Email** field and enter the email address.

# AVL GPS Tracking Known Issues

### VMC-801

### Nav/VT7 Tracing Report shows an incorrect behavior for unregistered and manual students.

In order to generate correct Student Contact Tracing reports, the Students must be previously registered in Safe Fleet Cloud.

## Support

### **Training**

To access a collection of Safe Fleet Cloud Application Suite training tutorials, visit the [Product Training](https://community.safefleet.net/sfpt/training/) page in our Safe Fleet Community Site.

### **Documents**

To read our related User Guides and Release Notes, visit the Safe Fleet [Documentation Page.](https://community.safefleet.net/sfpt/documents/)